**How to Find Your OneDrive Library URL**

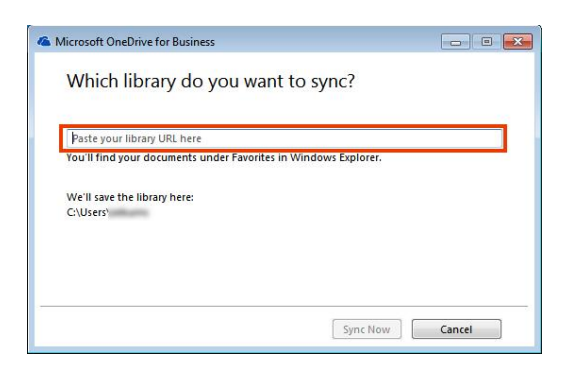

- 1. Log into OneLogin with your APS username and password either by opening the Access@APS icon on your desktop or opening a browser and going to www.apsva.onelogin.com
- 2. Double click on Office365
- 3. In the upper left hand corner click on the waffle
- 4. Select OneDrive to open OneDrive

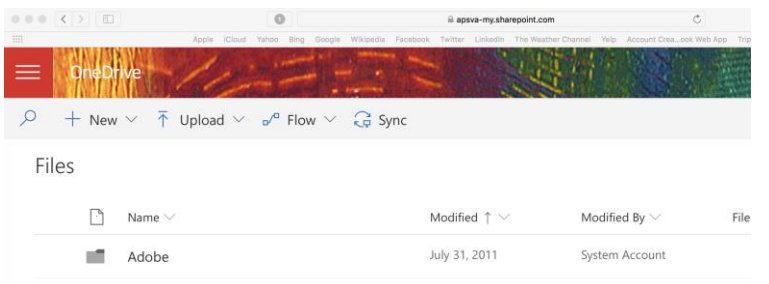

5. Now click in the address bar of the browser window

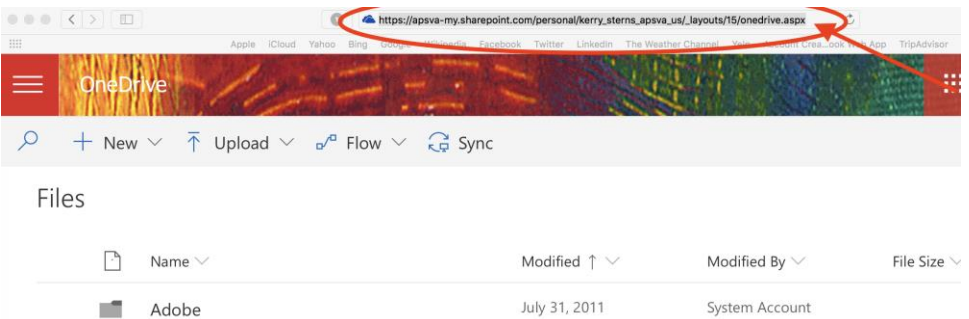

- 6. Select all so that the address is highlighted
- 7. Copy and paste the address into the OneDrive for Business application where it is asking you for your library address.